# 産地名人 操作マニュアル - 無道路地 -

#### 無道路地

無道路地の設定方法です。

#### 1. 起動画面で新規作成を選びます。

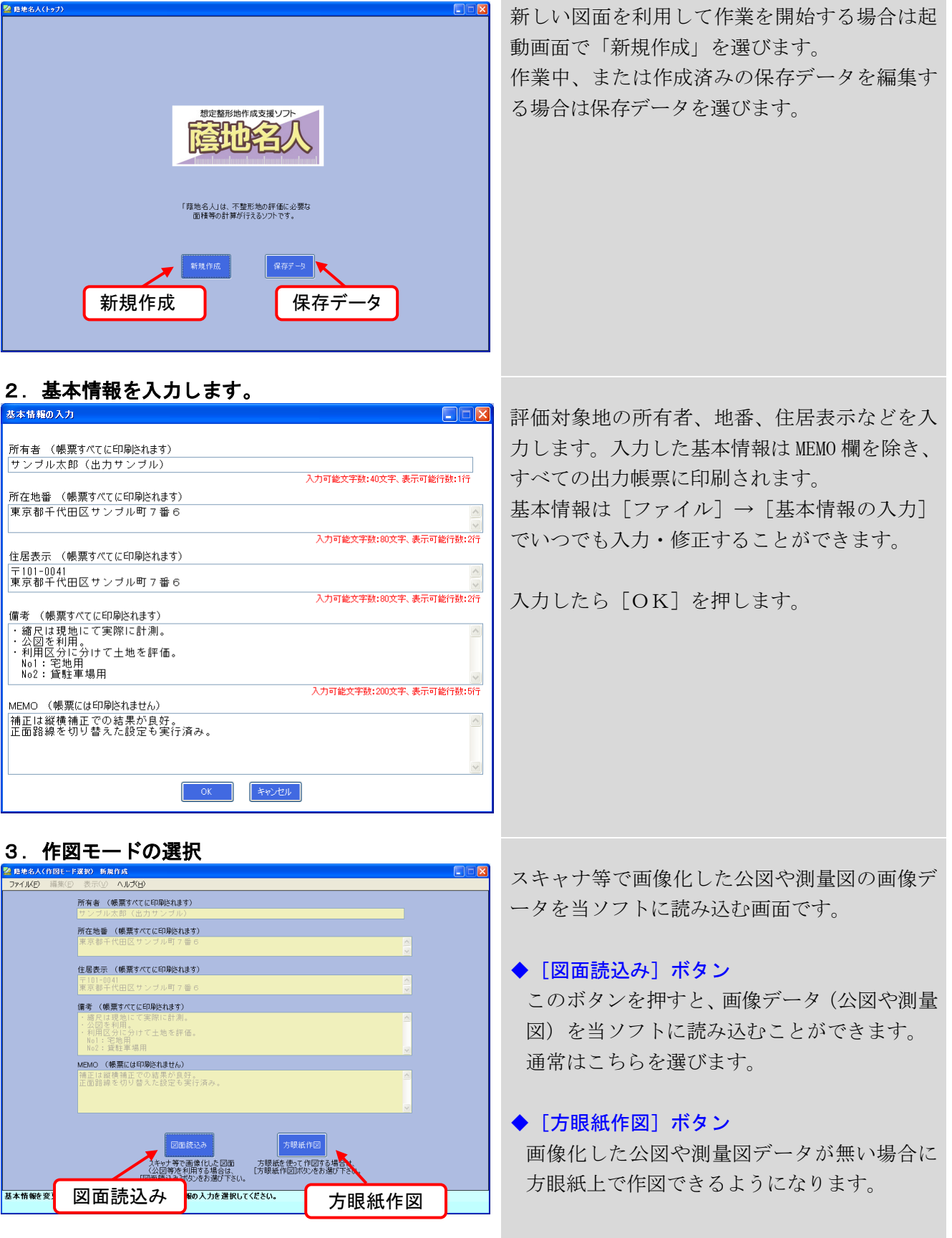

蔭地名人 無道路地-1

#### 4.評価対象地の設定 ①基準尺の設定

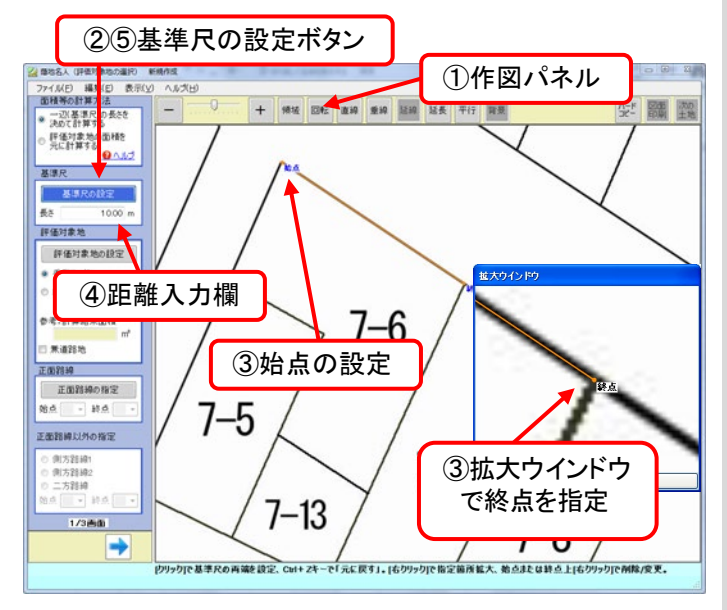

#### 5.評価対象地の設定 ②評価対象地の設定

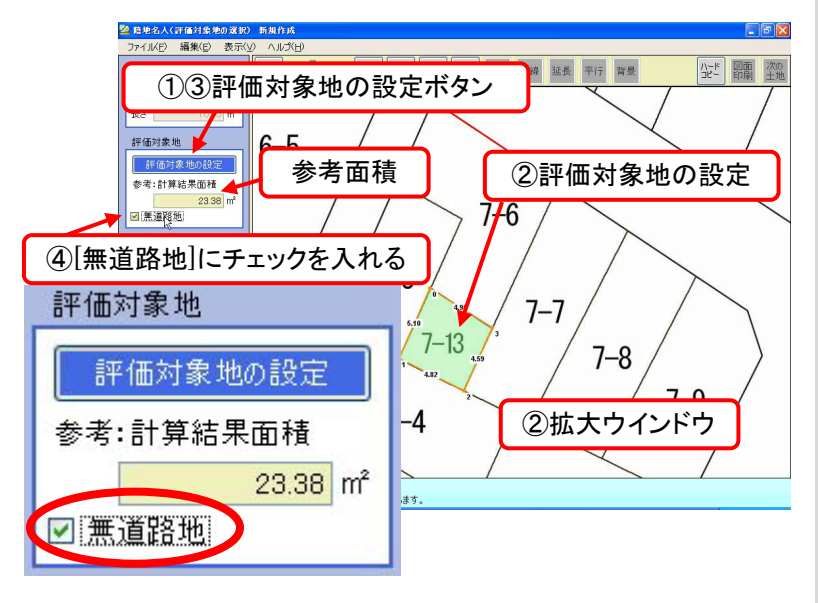

#### 6. 評価対象地の設定 ③正面路線の設定 http:// 正面路線を設定します。

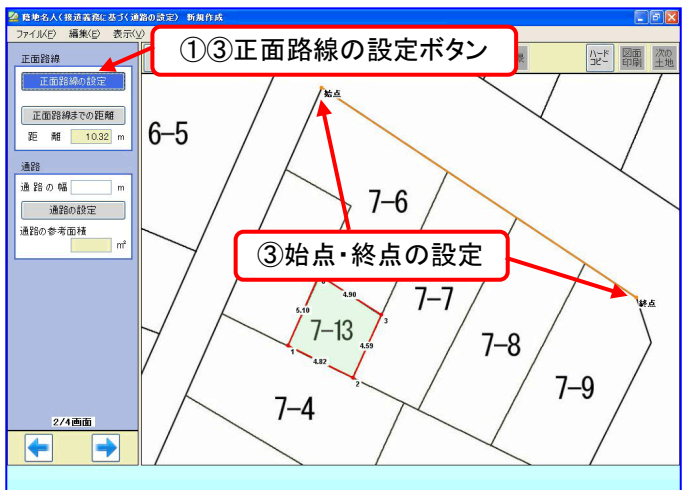

図面の縮尺を求めるため、任意の2点を指定し てその距離を入力します。

#### ■基本的な操作方法

- ① 作図パネルで図面の拡大・縮小、回転などを 行い、図面を操作しやすい状態に整えます。
- ② [基準尺の設定]ボタンを押し、ボタンが青色に なっていることを確認します。
- ③ マウスで図面内に始点と終点を指定します。 図面上でマウスを右クリックすると、拡大ウイン ドウ(2倍~6倍)で正確に指定できます。
- ④ 始点~終点間の距離を入力欄に入力します。 小数点第6位まで入力可能です。小数点7桁以 上を入力した場合は、数字が赤く表示されます。
- ⑤ [基準尺の設定]ボタンを押します。ボタンの 色がグレーに変わります。

評価対象地をマウスで囲んで指定します。

#### ■基本的な操作方法

- ① [評価対象地の設定]ボタンを押し、ボタンが青 色になっていることを確認します。
- ② マウスで評価対象地を囲むように、各角を指定 していきます。右クリックによる拡大ウインドウ で指定すると正確に指定できます。
- ③ [評価対象地の設定]ボタンを押します。ボタ ンの色がグレーに変わります。
- ④ [無道路地]にチェックを入れます。
- ⑤ 指定が終了したら[→]ボタンを押します。
- ※[無道路地]の設定をすると、[正面路線の指定]、 「正面路線以外の指定]のボタンが押せなくなりま す。

正面路線や通路は、次の画面で設定します。 ※評価対象地を指定すると参考面積が表示されま すが、後で正確な面積に補正できます。

※正面路線の設定は、評価対象地から最短距離(垂 線)が引けるように設定してください。

#### ■基本的な操作方法

- ① [正面路線の設定]ボタンを押し、ボタンが青色 になっていることを確認します。
- ② 正面路線となる部分をマウスで指定します。 マウスで図面内に始点と終点を指定します。 図面上でマウスを右クリックすると、拡大ウイン ドウ(2倍~6倍)で正確に指定できます。
- ③ [正面路線の設定]ボタンを押します。ボタン の色がグレーに変わります。

蔭地名人 無道路地-2

#### 7.評価対象地の設定 ④正面路線までの距離

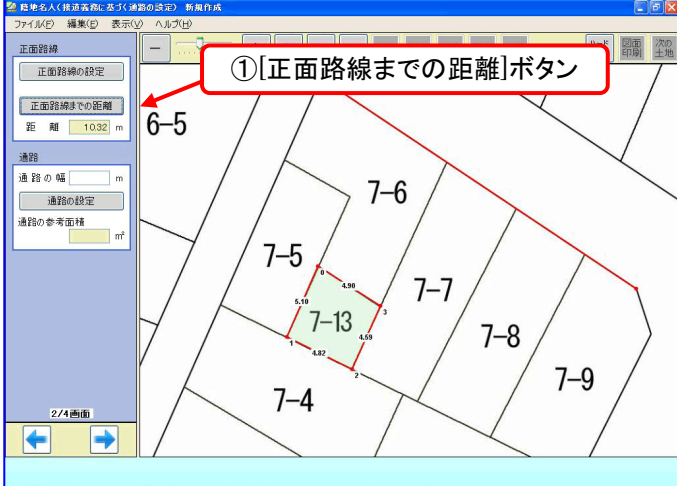

① [正面路線までの距離]ボタンを押すと、自動で 正面路線までの距離を計算します。

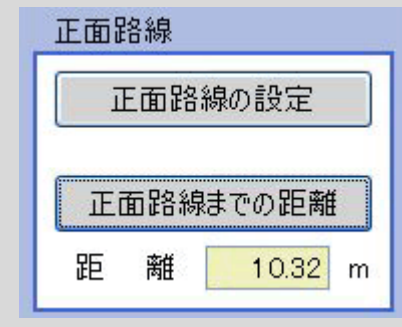

- 8. 評価対象地の設定 65通路の設定 2010 の 通路の幅を入力します。 ※小数第2位まで入力できます。
	- ② [通路の設定]ボタンを押すと、通路が描画さ れ、接道義務に基づく通路の参考面積が表示 されます。

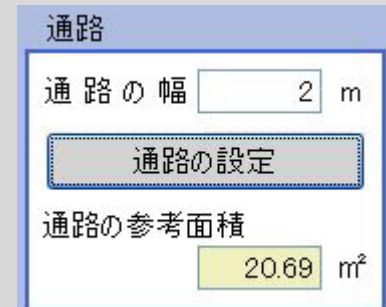

③ 指定が終了したら[→]ボタンを押します。

図面上で指定した評価対象地の面積(参考面積) が、実際の面積になるよう図面を補正します。

#### ■基本的な操作方法

- ① [評価対象地の面積]欄に評価対象地の実際 の面積を入力します。
- ② 補正方法をボタンで選択します。[縦][横] 均等補正が一般的ですが、必要に応じて補正 方法を選んでください。
- ③ 補正方法を選ぶと図面が補正方法に従って 伸縮し、表示されている評価対象地を囲む線 の各距離も補正されます。
- ④ 指定が終了したら[→]ボタンを押します。
- ※補正なしを選択すると図面は補正されません が、この後の計算上の辻褄が合わなくなるこ とがありますので注意してください。

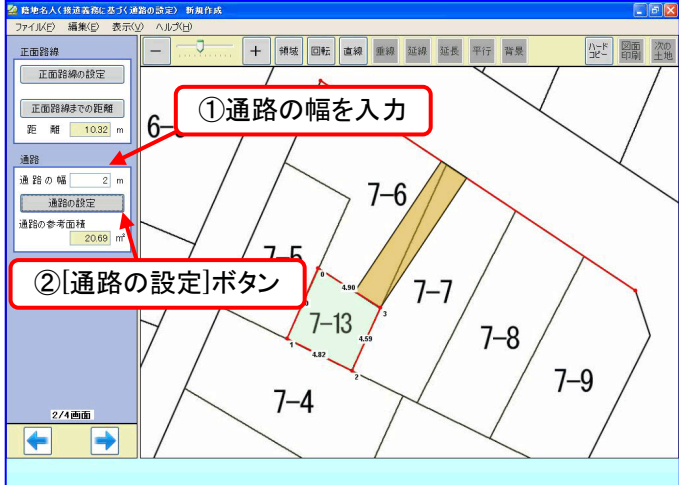

#### 9. 図面の補正

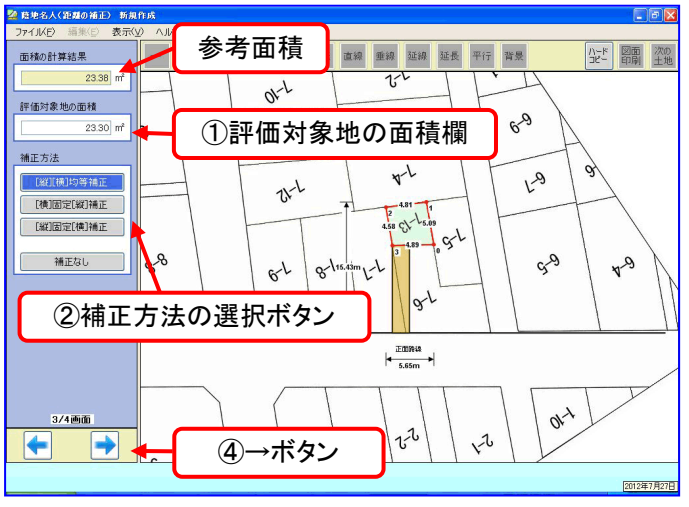

#### ※評価対象地の実際の面積

測量図、または固定資産税の納入通知書、登記簿記 載の土地面積など

#### 蔭地名人 無道路地-3

## 10.測定 ①正面路線の設定

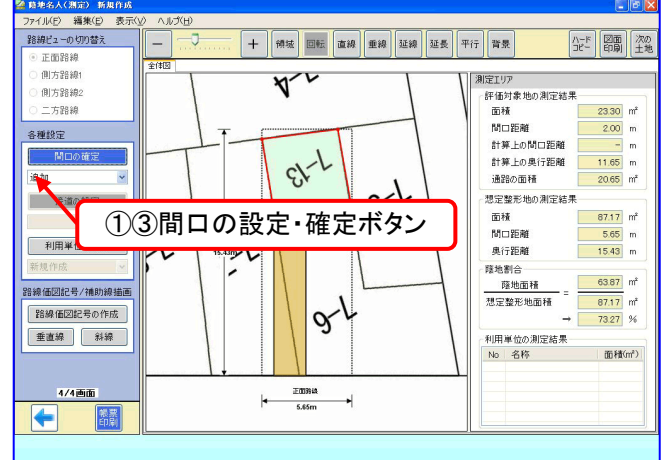

### 11. 測定結果の印刷

#### <mark><br>「禁 藉地名人〈測定〉 ■ ■ ■ ■</mark><br>- ファイル(E) - 編集(E) - 表示 **BARBAR** 2858ビューの切り開き + | 領域 | ③印刷アイコン 全 图 2 ● 正面路線  $\frac{1}{418R}$ 側方路線 測定エリア<br>- 評価対象地の測定結果 **前方路線 CORTLE** 各種設定 **BROOKB定 評価料象地の全体測量**  $A = 2$  1/1 2012/01/2010 4:35 接道の設定 日<br>田永地<br>七巻美子 ②印刷プレビュー $\mathbb{R}$ 利用単位の分割  $R_1$  $v^{\perp}$ at det ①帳票印刷ボタン  $6-1$ os d  $8<sup>L</sup>$  $\tau$  $g\psi$ k  $4/4$ phif  $\frac{1}{2}$  areas. ⊫ || |<br>|<mark>各道対象地の運営機能</mark><br>|面積  $\begin{array}{c|c}\n & & \\
\hline\n\end{array}$  $\begin{array}{r} 23.30 \text{ m}^2\\ -2.00 \text{ m} \end{array}$  $\overline{a}$ 피 -<br>第 0電階<br>非産上の商の電路<br>非産上の専行電路  $\frac{11.35 \text{ m}}{21.35 \text{ m}^2}$ <u>...</u><br>日光の漢方協算  $\begin{array}{|c|c|c|} \hline & 87. \begin{array}{|c|c|} \hline 87. \end{array} & \mbox{a}^2 & \mbox{b}^2 & \mbox{c} \\ \hline & 5.85 \text{ a} & \mbox{c} \\ & 15.89 \text{ a} & \hline \end{array} \end{array}$ 同口電路<br>本行電路  $\frac{1}{\mu}$ - 尾地画像 - 82.87 ml<br>地方地形地画像 - 87.17 ml<br>- 尾地解外 - 12.27.17  $0<sup>th</sup>$

#### 間口を設定します。

#### ■基本的な操作方法

- ① [各種設定]から[間口の設定]ボタンを押し、 ボタンが青色になっていることを確認します。
- ② 図面上にマウスで間口の両端を設定します。
- ③ [間口の確定]ボタンを押します。ボタンの 色がグレーに変わります。

※間口の確定後、再度「間口の設定]ボタンを 押すと、設定した間口がリセットされます。

測定結果を帳票印刷します。

#### ■基本的な操作方法

- ① [帳票印刷]ボタンを押します。
- ② 印刷プレビュー画面が表示されますので、印 刷内容を確認します。「印刷設定」から、補 正方法の印字・評価対象地の印刷サイズの設 定ができます。
- ③ 印刷アイコン(プリンタの絵)を押して印刷 してください。

設定データを保存します。

■基本的な操作方法

- ① 上部メニューから[ファイル]→[名前を付けて 保存]を選びます。
- ② 適当な名前を付けて保存してください。

※保存データの拡張子は「.kgd」です。 ※保存データ「.kgd」の中には読込んだ図面も含 まれています。

※保存データ「.kgd」をダブルクリックすると蔭 地名人が自動で起動します。

### 12. 設定データの保存

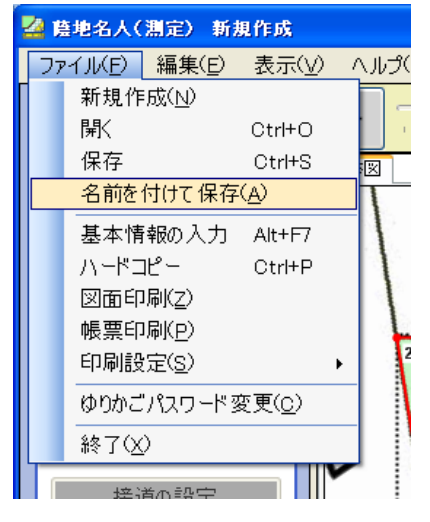

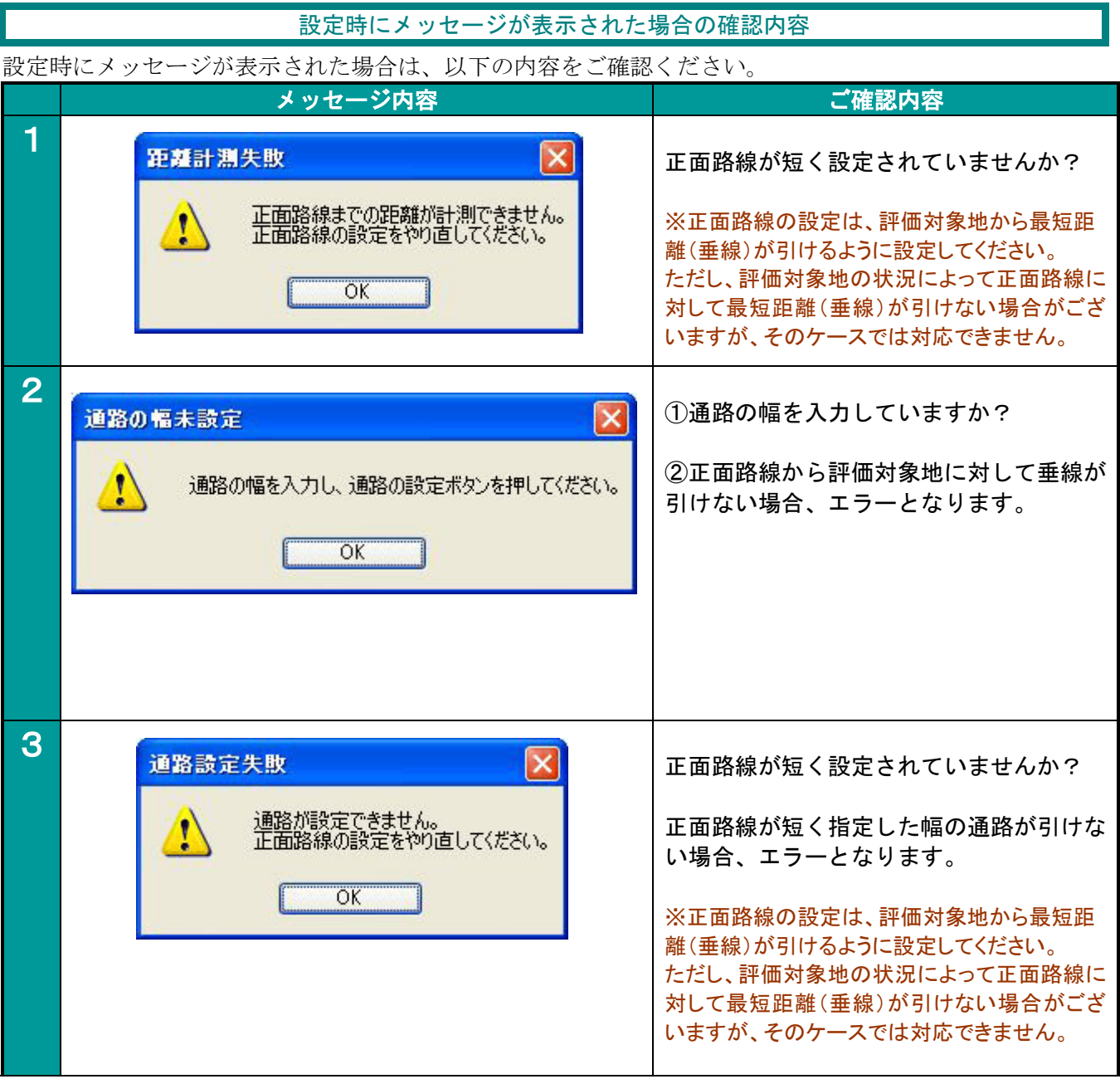